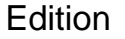

Release Date

26.5.2019.v1

**26 MAY 2019**

Software Name: **EVACUATION MANAGEMENT TOOL - HERACLIS**

Developer/Author: **EMMANOUILIDIS IRAKLIS (ID 836430 CYPRUS)**

hemmanouilides@hotmail.com

## **EVACUATION MANAGEMENT TOOL H E R A C L I S**

# **QUICK User Manual**

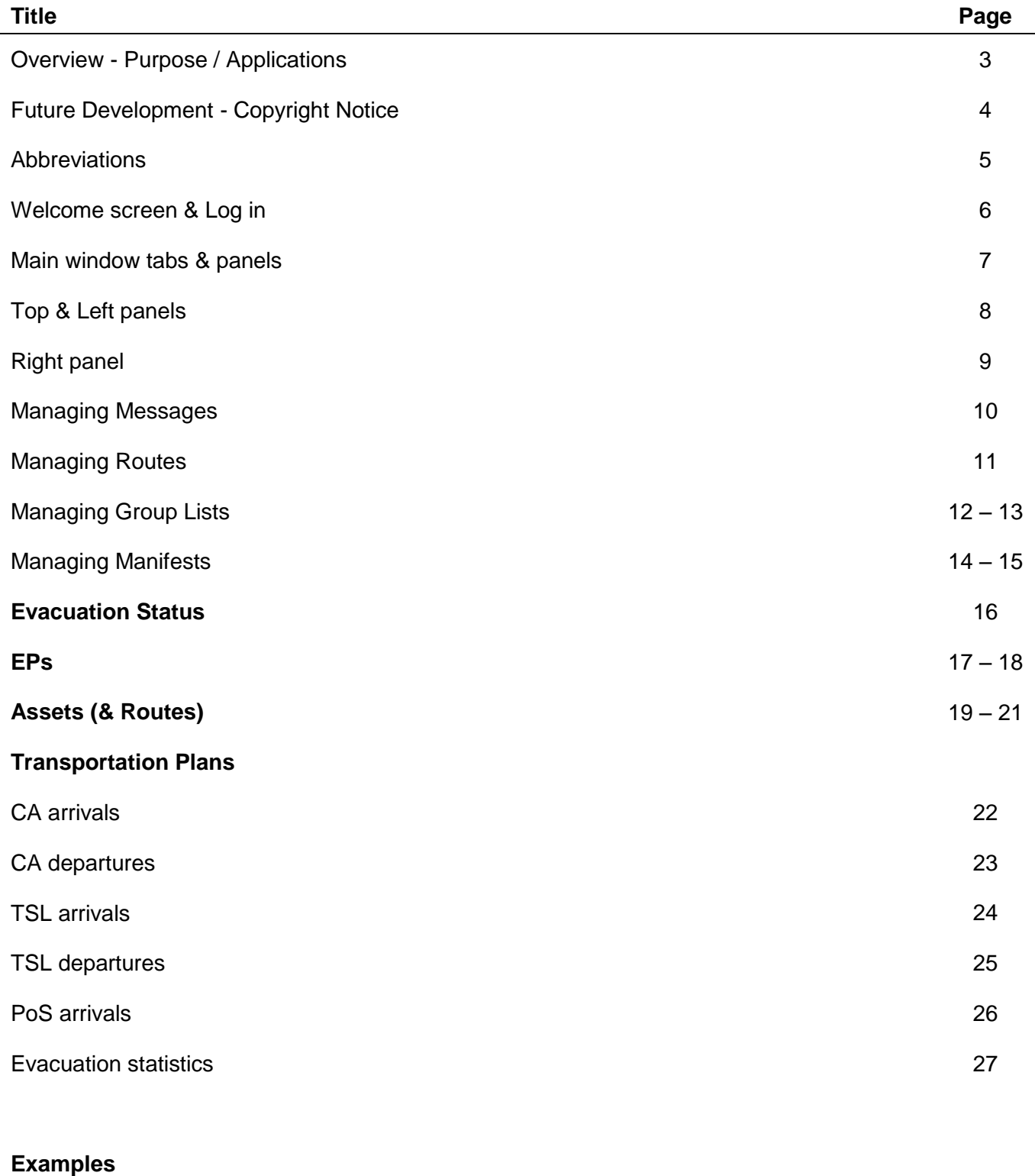

Full evacuation procedure 28

#### **Table of Contents**

#### **Overview**

> In a case of emergency or crisis situation, in order to allow for the safe evacuation of civilians from a nearby crisis area, a non-combatant evacuation operation (NEO) will be needed.

> This need became explicit in 2006 with the Lebanon crisis during which around 60.000 foreign citizens were evacuated from Lebanon and repatriated safely back to their countries through Cyprus, using the island as a temporary safe location.

> In order to maximize the efficiency and the utilization of all partnering Nation's available resources, including pooling and sharing and even outsourcing transportation assets, a NEO Coordinating Group was established. The goal of the NEO CG is to facilitate the coordination of evacuation efforts between countries.

> The NEO CG provides a centralized platform for shared situational and security awareness, evacuation information, cooperation and de-confliction among participating nations.

#### **Purpose / Applications**

> This software initially designed to provide NEO CG and to any relevant authorities a useful tool, to manage, direct and coordinate an evacuation of their citizens from a place of danger/crisis. It may also be implemented in cases of natural disasters in the region and beyond, which might also result to the evacuation of citizens.

> Potential users can be the NEO CG member Nations, any relevant National authorities (Ministry of Foreign Affairs, Embassy/Consulate personnel at the crisis area), or a National emergency service (Fire department etc). In a wider situation, users can be of different Nations or authorities.

> The software provides a common platform where all users can communicate and share information, regarding personnel location & status, assets and transportation planning, in order to establish a common operational picture (COP) to the lead or coordinating officer/Nation to better coordinate and manage the operation.

> The software has been used successfully during the multinational exercise **ARGONAUT 2019**, held from May 28-30 in Cyprus, organized by the Cyprus Ministry of Foreign Affairs (MFA). Users were the Cyprus MFA, army officers as well as foreign army officers and members of international diplomatic corps of CAN, AUS, AUT, BEL, DNK, FIN, FRA, DEU, ITA, NLD, NOR, ESP, SWE, GBR, USA & EU.

#### **Future Development**

The software will be in constant development. New options and features will be added to better support the needs coming from the users. Some of them are already underway and includes the following:

> Operate on the web (**web application**), having the users to use only their web browser, without the need for any installation, eliminating any compatibility issues.

> Use it **offline** with the ability to update the data once online again.

> Handling the **accommodation** of EPs at temporary safe location.

> Integrated **maps** will inform users of citizens and assets whereabouts, their status and location.

> **Live chat** messaging to exchange information, photos & documents instantly

> Compatible with the use of **barcoded wristbands**, in order to track & update citizens location & status instantly with the software

> High level of **security**, to protect the user's and personnel's sensitive information.

#### **Copyright notice**

#### © Copyright 2019 - 2020 by Iraklis Emmanouilidis All Rights Reserved

This software is a beta version and is not ready for publish and/or distribution.

The content and services of the "MULTINATIONAL EVACUATION MANAGEMENT TOOL - HERACLIS" owned by the developer and licensed to Cyprus Ministry of Foreign Affairs (MFA) for a trial period (until 31st May 2019)

## **Abbreviations**

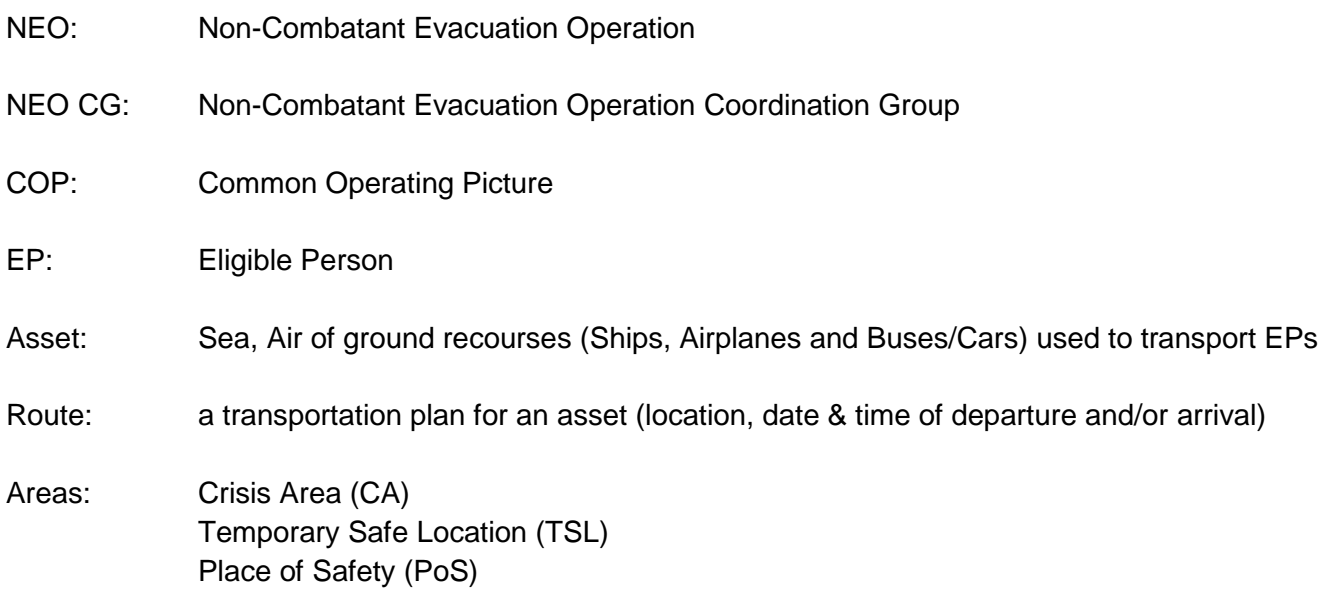

Status:

- 
- 
- 3. Assigned to Manifest at CA 3. Loaded at CA
- 4. Been Evacuated (Departed) from CA 4. En Route (Departed) from CA
- 
- 
- 7. Accommodated at TSL 7. Loaded at TSL
- 
- 9. Been Transferred (Departed) from TSL 9. Arrive and Ready (empty) at PoS
- 10. SAFE at TSL (no need for transfer) 10. Available
- 11. Arrived at PoS 11. Not Available
- 

#### **EP status Asset status**

- 1. At CA 1. En Route to CA
- 2. Processed & Ready at CA 2. Arrive and Ready (empty) at CA
	-
	-
- 5. Arrived at TSL 5. En Route to TSL
- 6. Disembarked & Ready at TSL 6. Arrive and Ready (empty) at TSL
	-
- 8. Assigned to Manifest at TSL 8. En Route (Departed) from TSL
	-
	-
	-
- 12. SAFE at PoS 12. Declared an emergency

#### **Welcome screen**

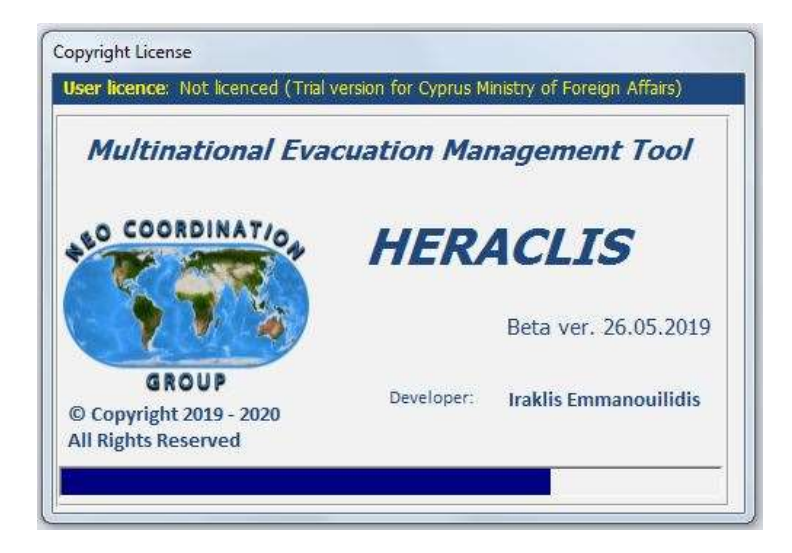

When starting the application a Copyright notice will show up informing about the current user license and the version

#### **Log in**

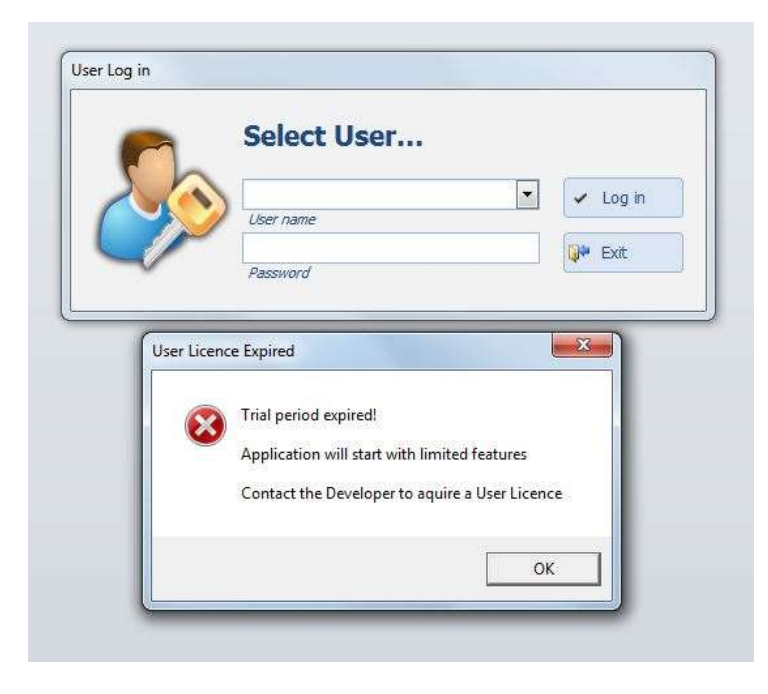

- On the Log in screen take the following action:
- 1 Enter your Username and password
- 2 Then click [Log in]

If you don't have an active User license, a message box will inform you about limited features\*.

\*Creating New EP and Asset is disabled

#### **Main Window**

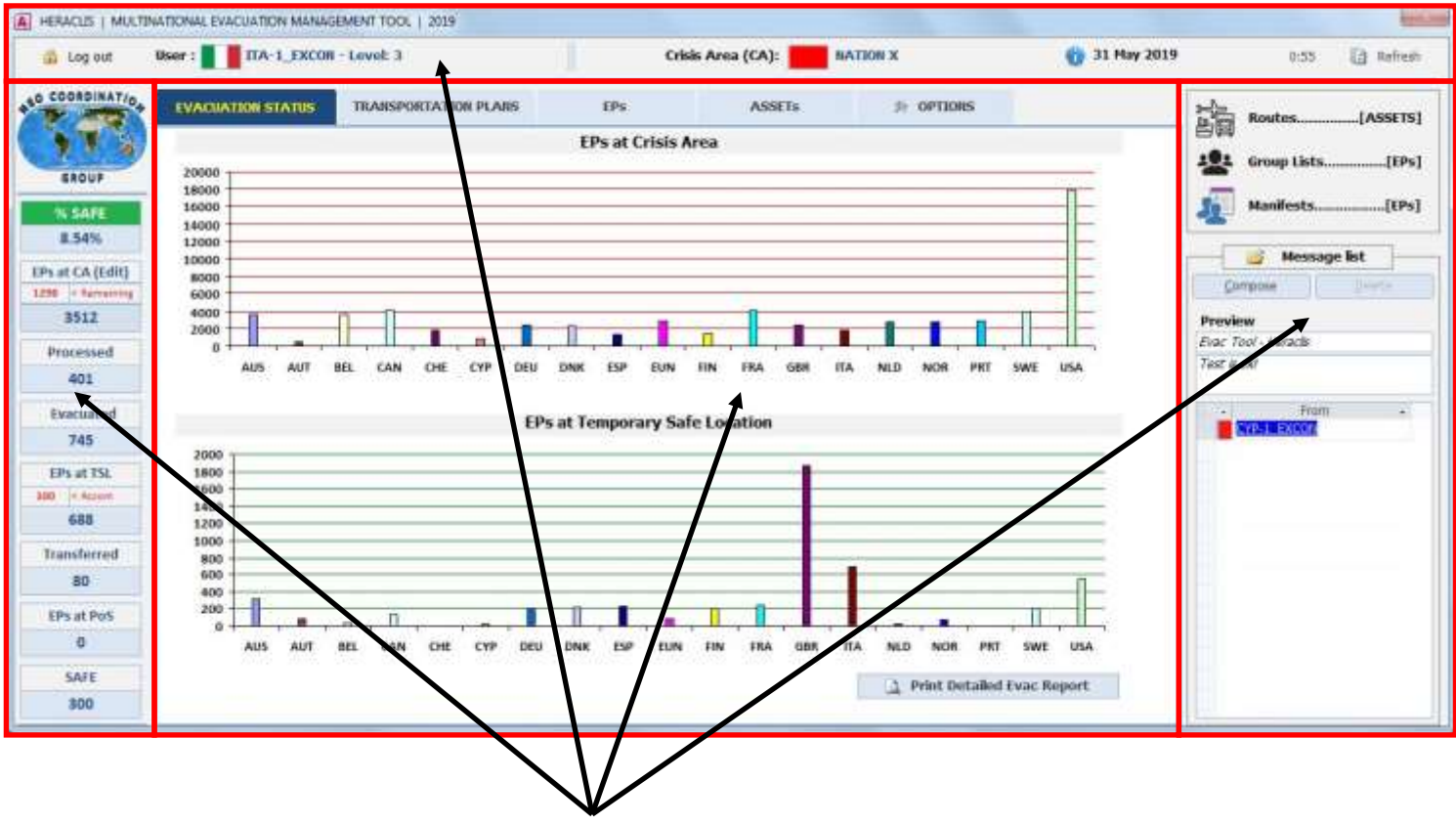

Main window consists by **4 panels**

- **Top** panel: Log out, User info, Crisis area Nation, Developer info, Date, Refresh status
- **Right** panel: 3 main buttons [Routes, Group Lists, Manifests], Message list
- Left panel: EPs evacuation statistics
- **Main** panel: 5 tabs [Evacuation Status, Transportation Plans, EPs, Assets, Options]

### **Top panel**

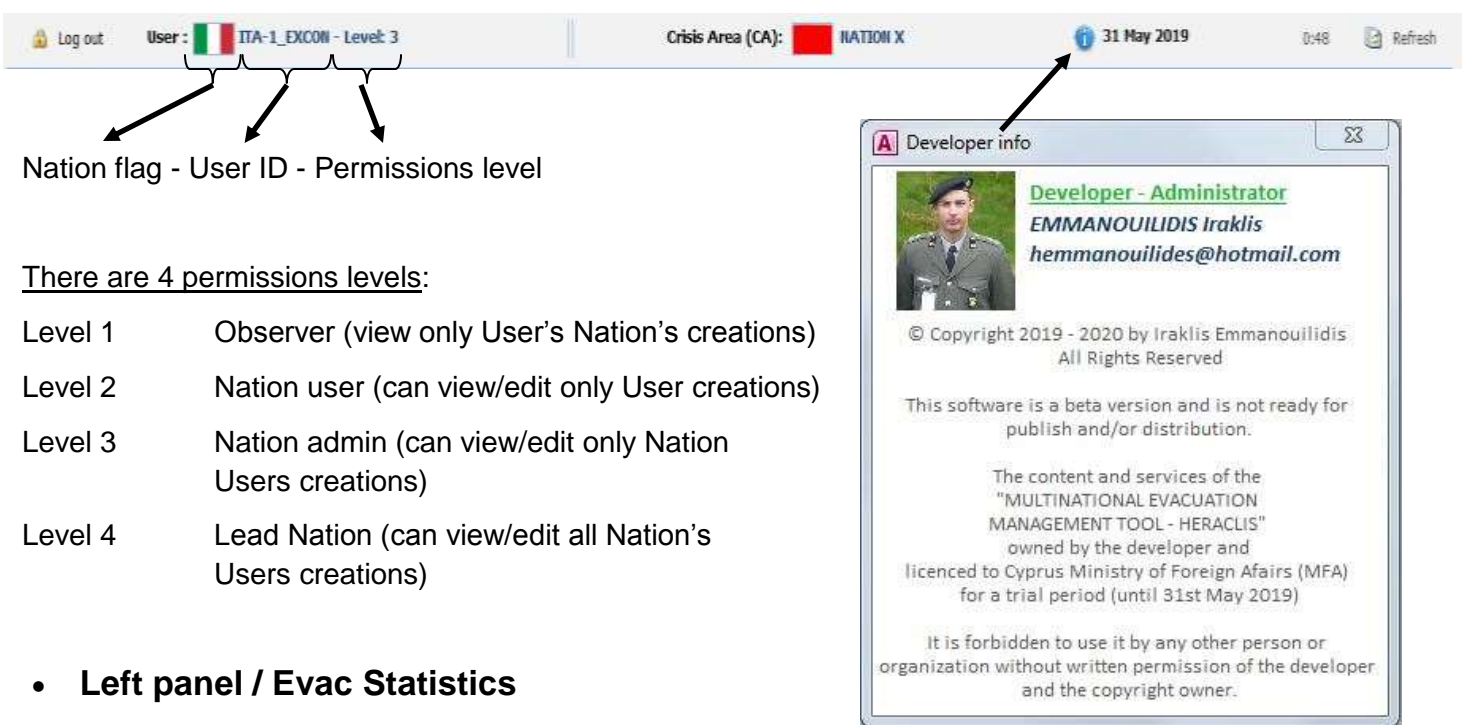

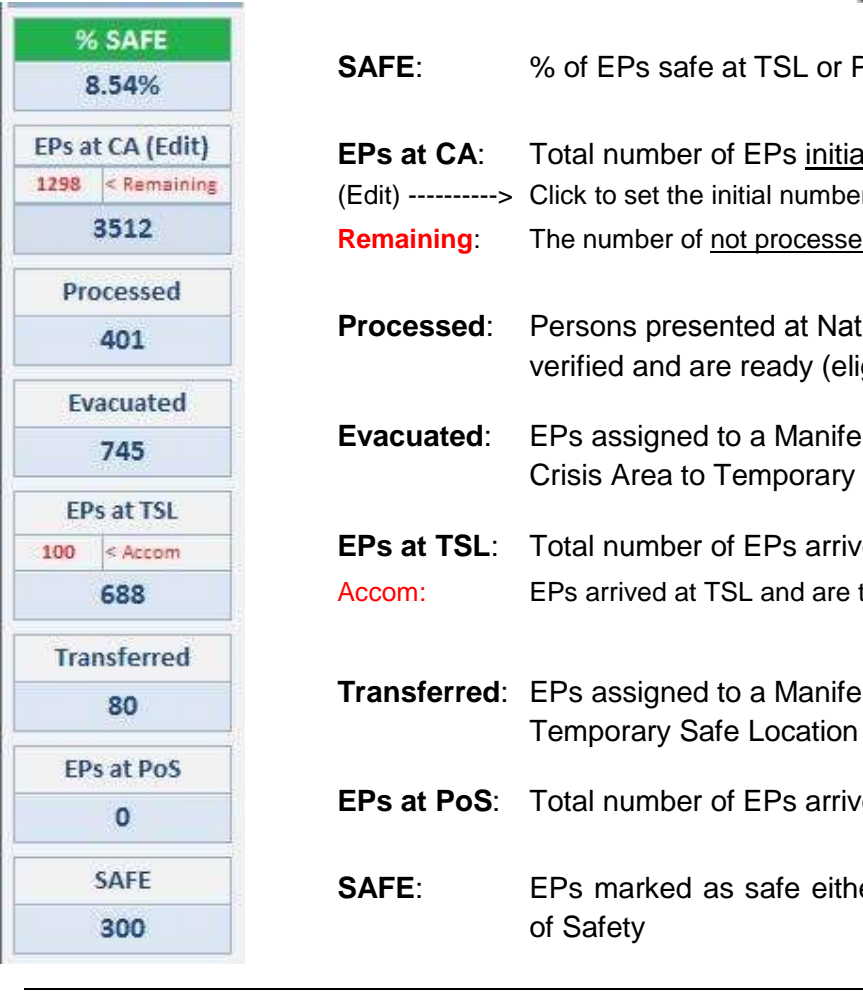

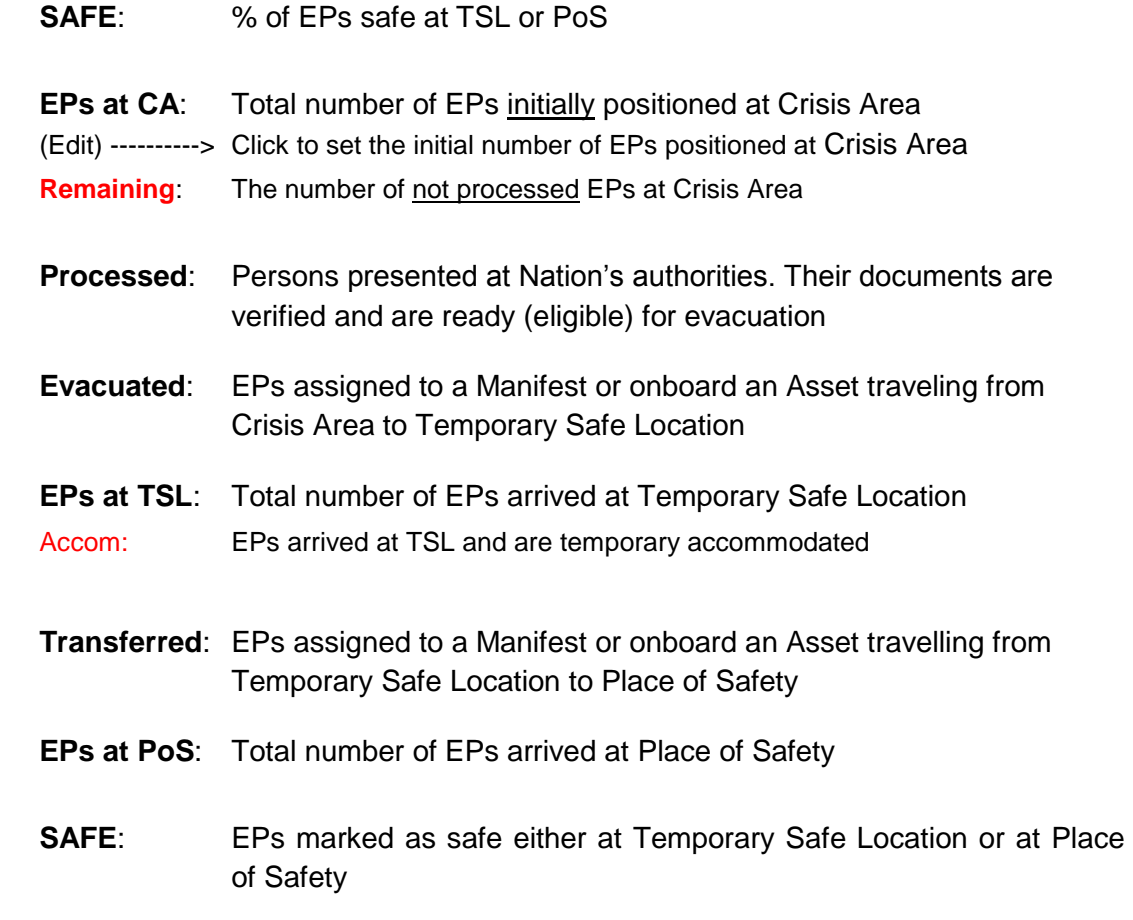

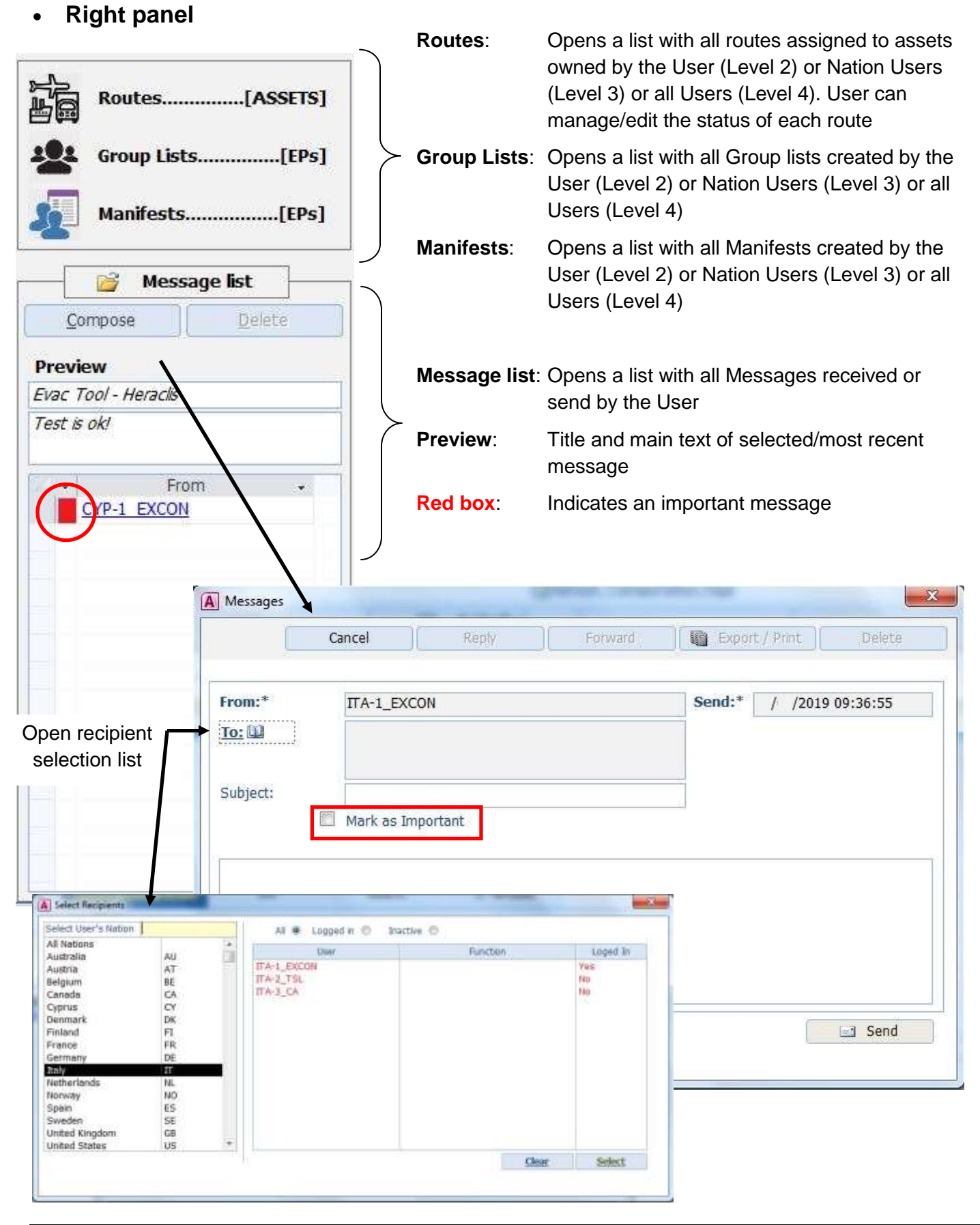

#### **Messages**

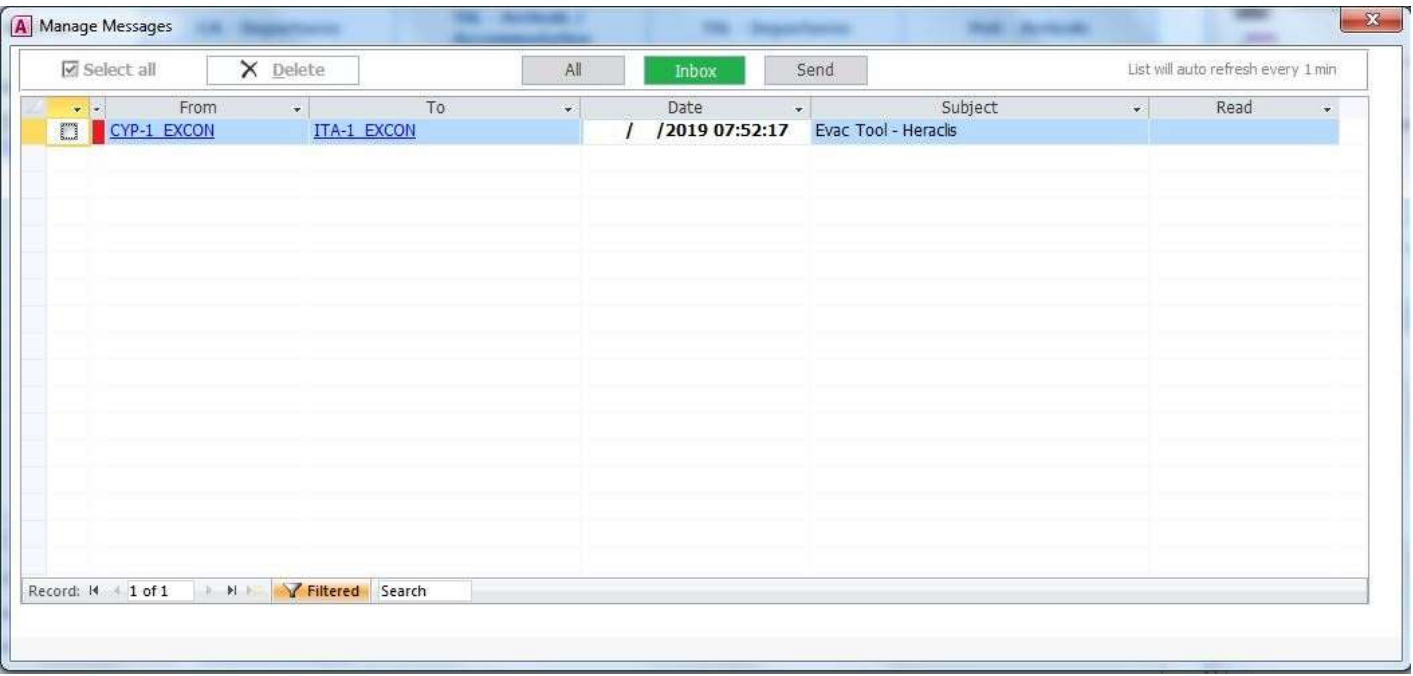

#### **Manage Message list**:

User can open every message received or send by other users. If the message is read, then a date/time stamp will show on the list at [Read] column.

**Routes**

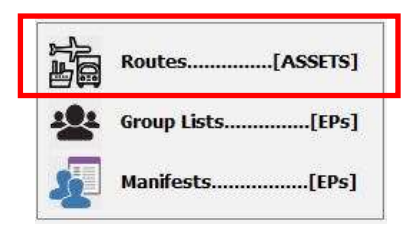

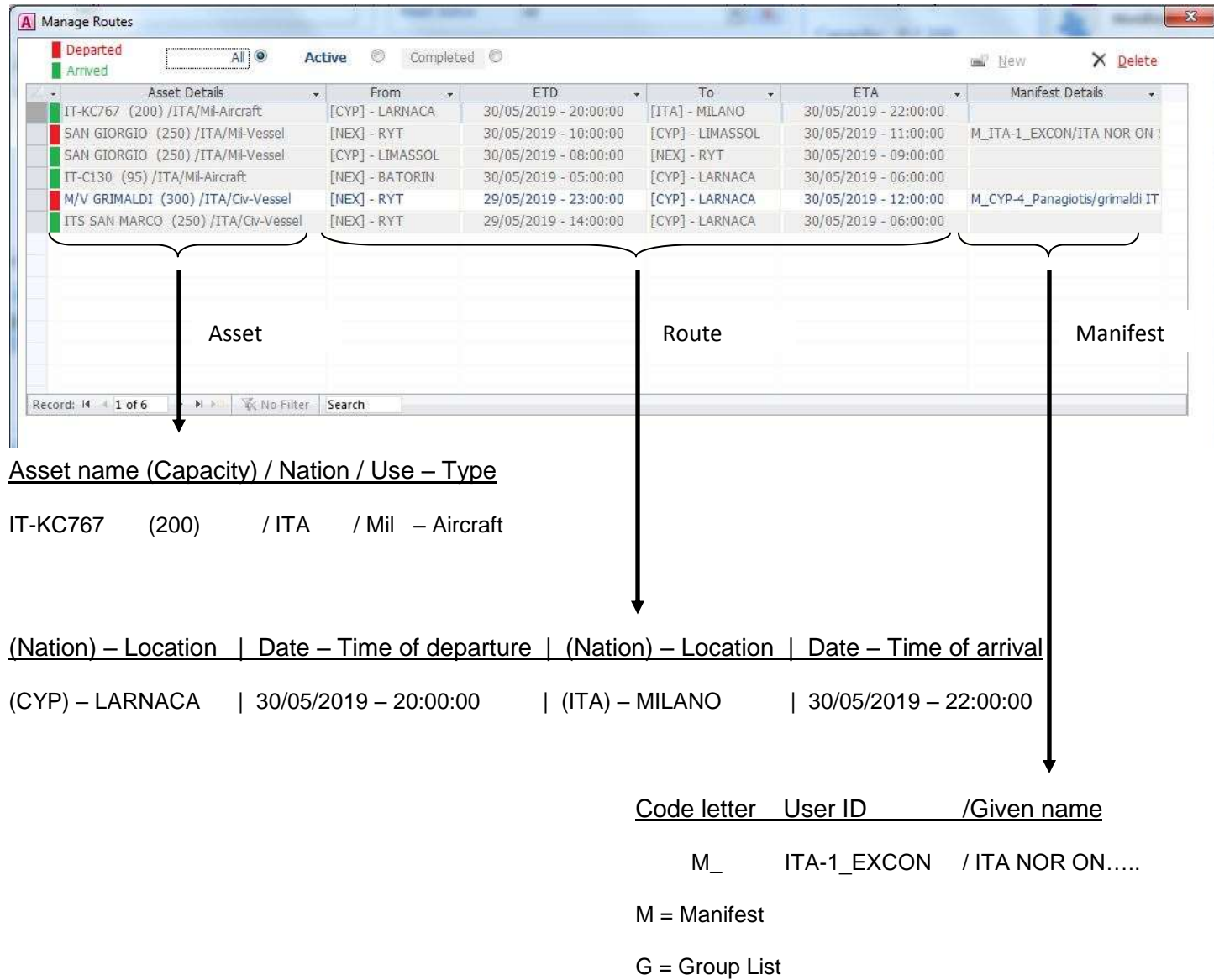

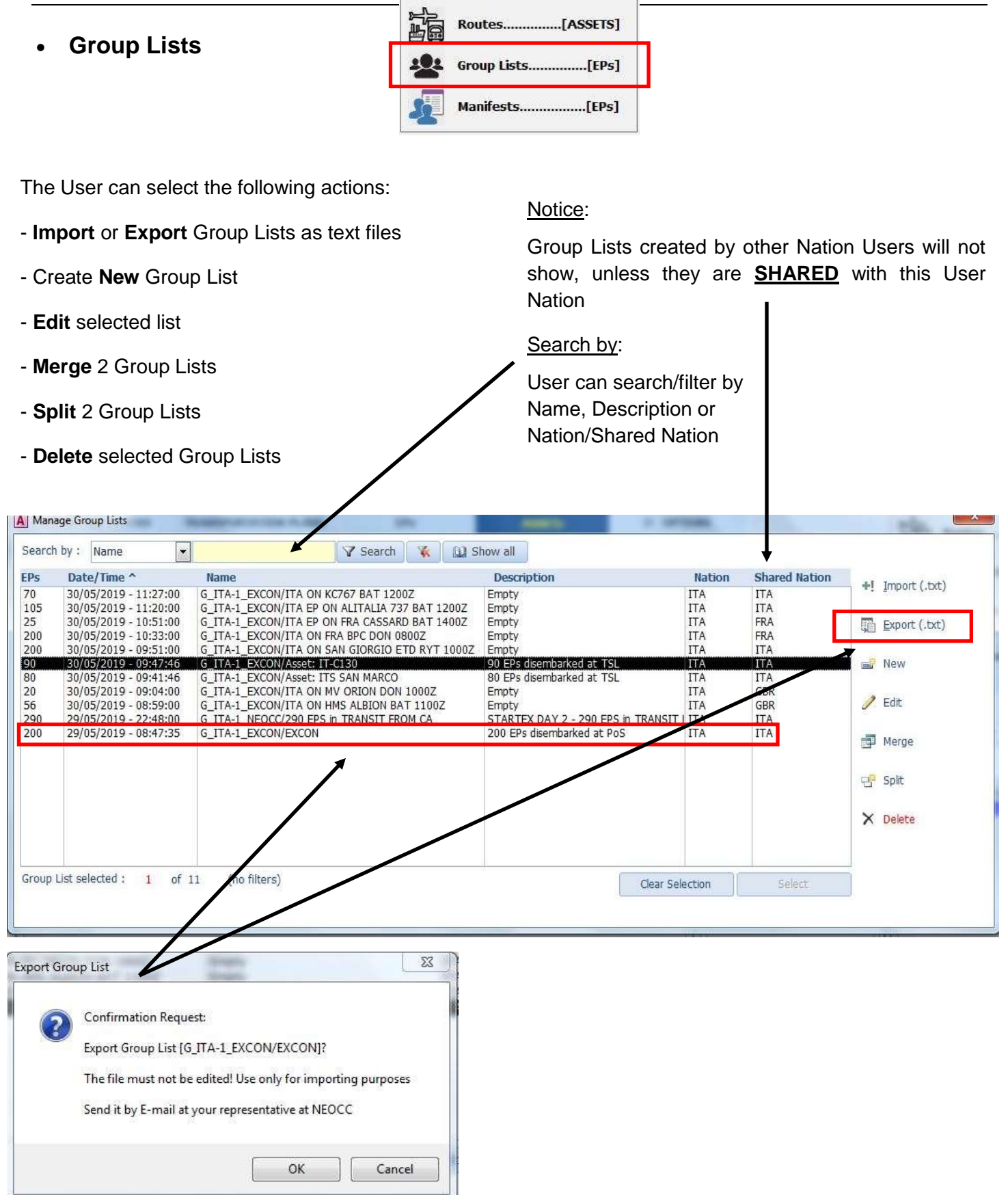

#### **Group Lists (continued)**

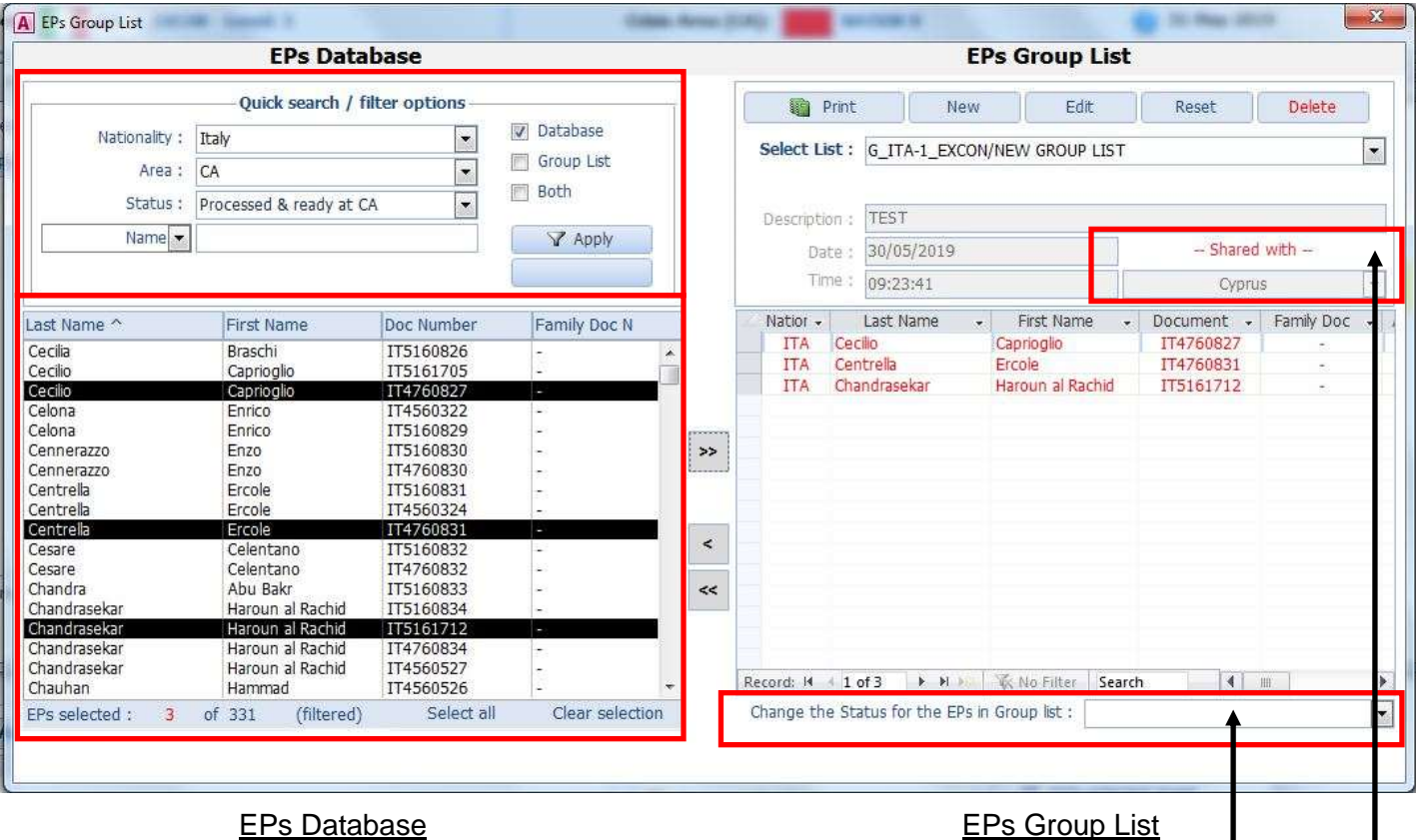

**Quick search/filter options**: User can use the fields to select the Nation, Area or Status of the EPs. Also can select an option from the check boxes as to where the search results will apply.

Finally user can type in the Name or Document number of an EP. Selected EPs can be inserted in the Group List by clicking on the arrows

**EPs Database** Quick search / filter options Notice: (W) Database Nationality 1 Cyprus ٠ 图 Group List Area : All y. **Both** Status: [All  $\overline{\phantom{a}}$ Name<sup>\*</sup> Apply **ITT** Limit results W. Clear Select EPs Nation (Error) Last Nat **Access Denied!** You need higher permition level to perform this action Action is canceled. EPs**OK** 

EPs Group List

Group List of EPs should be created  $\int$  for the following purposes:

- Set the location of EPs
- Change the status of EPs (processed, safe etc)
- Insert EPs into a Manifest

A Group List in order to be visible and selected by other Nation user must be **SHARED** with that **Nation** 

#### Privacy:

One Nation user can't select or view other Nations

EVACUATION MANAGEMENT TOOL – HERACLIS

**Manifests**

ià Group Lists................[EPs] Manifests....................[EPs]

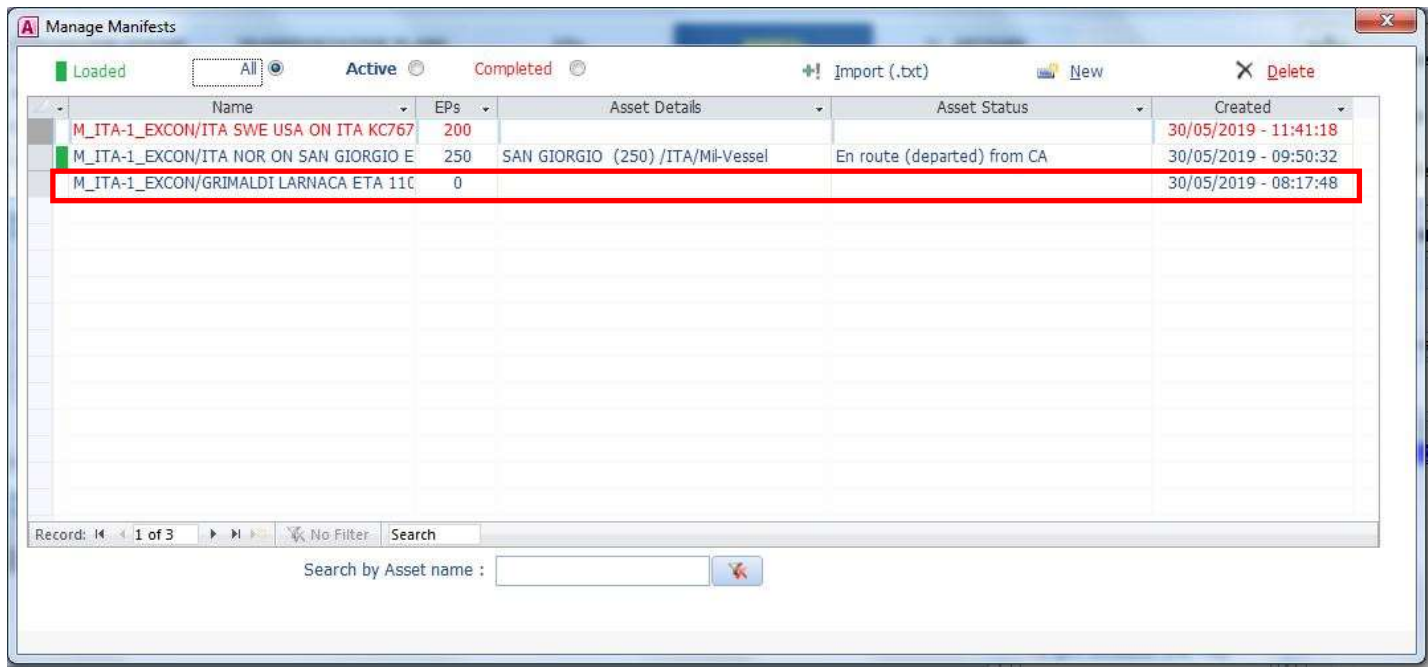

The User can select the following actions:

- **Import** Manifest as text file
- Create **New** Manifest
- **Edit** selected Manifest (double click)
- **Delete** selected Manifest

#### Notice:

Group Lists created by one Nation Users will not show to other User Nations

#### Search by:

User can search/filter by Name of the Asset

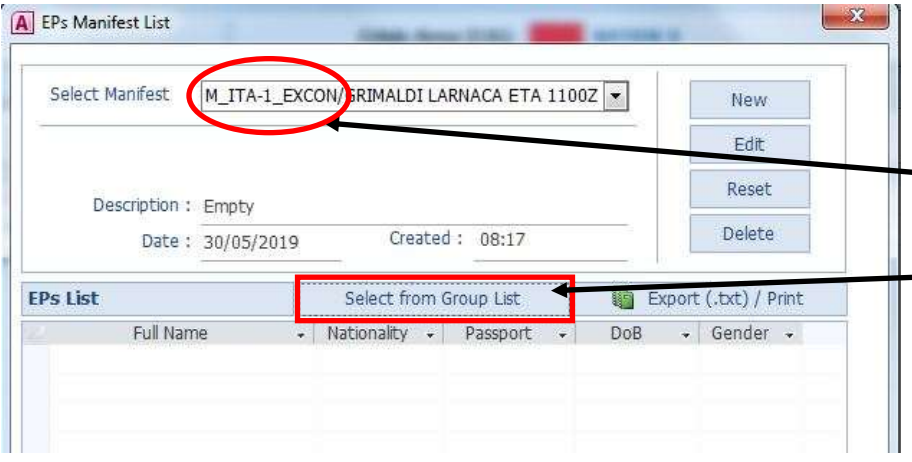

#### New Manifest:

After saving a new manifest, a name is automatically generated giving the letter code **M\_** and the User ID who created it.

After a Manifest is saved, user can **insert** Groups of **EPs**

#### **Manifests (continued)**

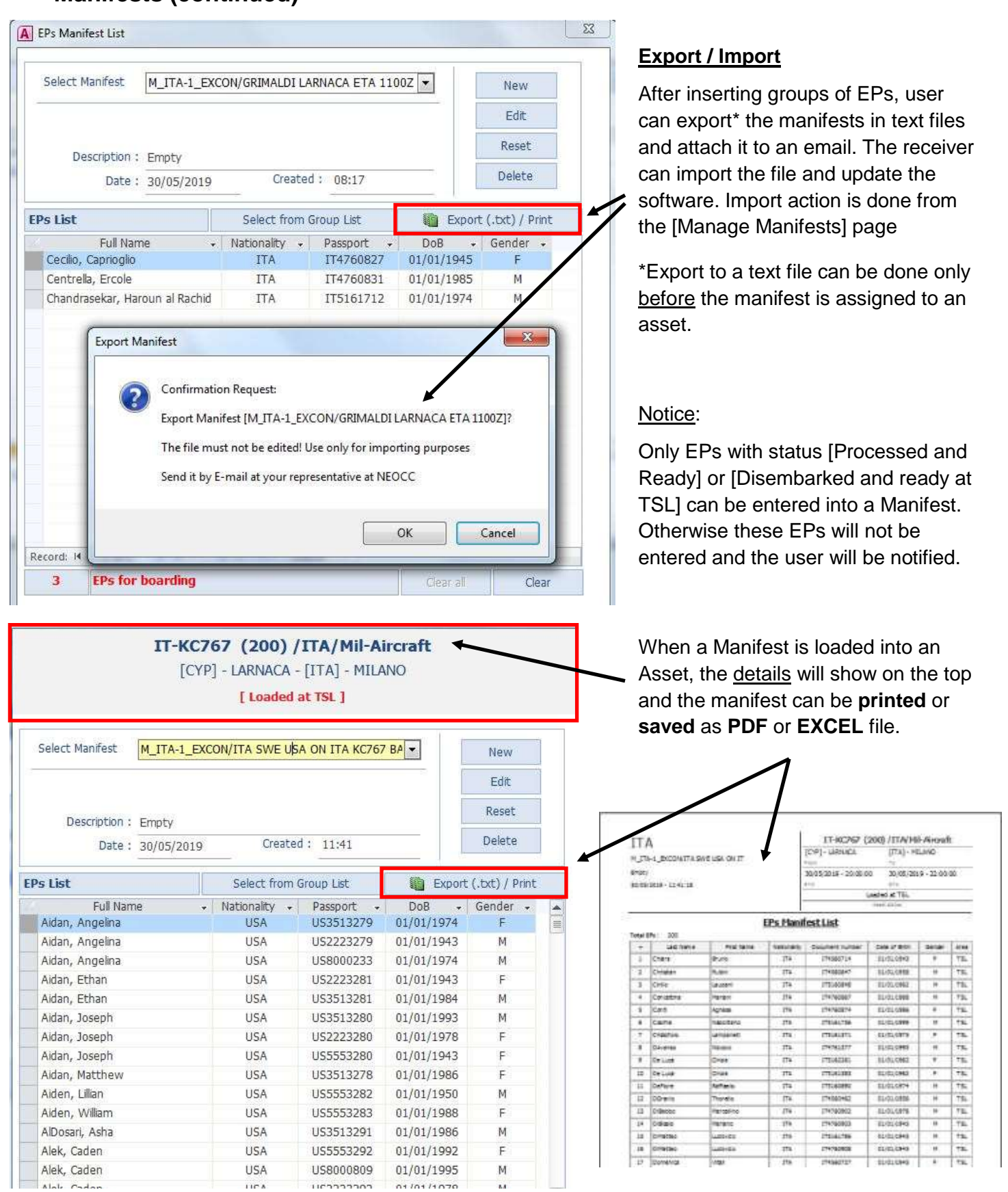

EVACUATION MANAGEMENT TOOL – HERACLIS

#### **Main Window tabs**

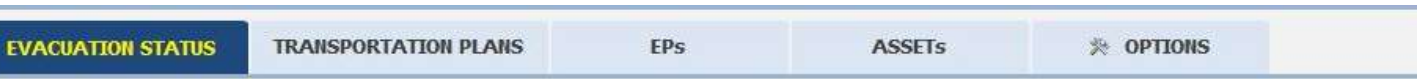

#### **Evacuation Status**

In this window each Nation but also the Lead/Coordination Nation can have common picture of the evacuation procedure as it progress. The graphs present the total number of EPs currently at Crisis Area & Temporary Place of Safety.

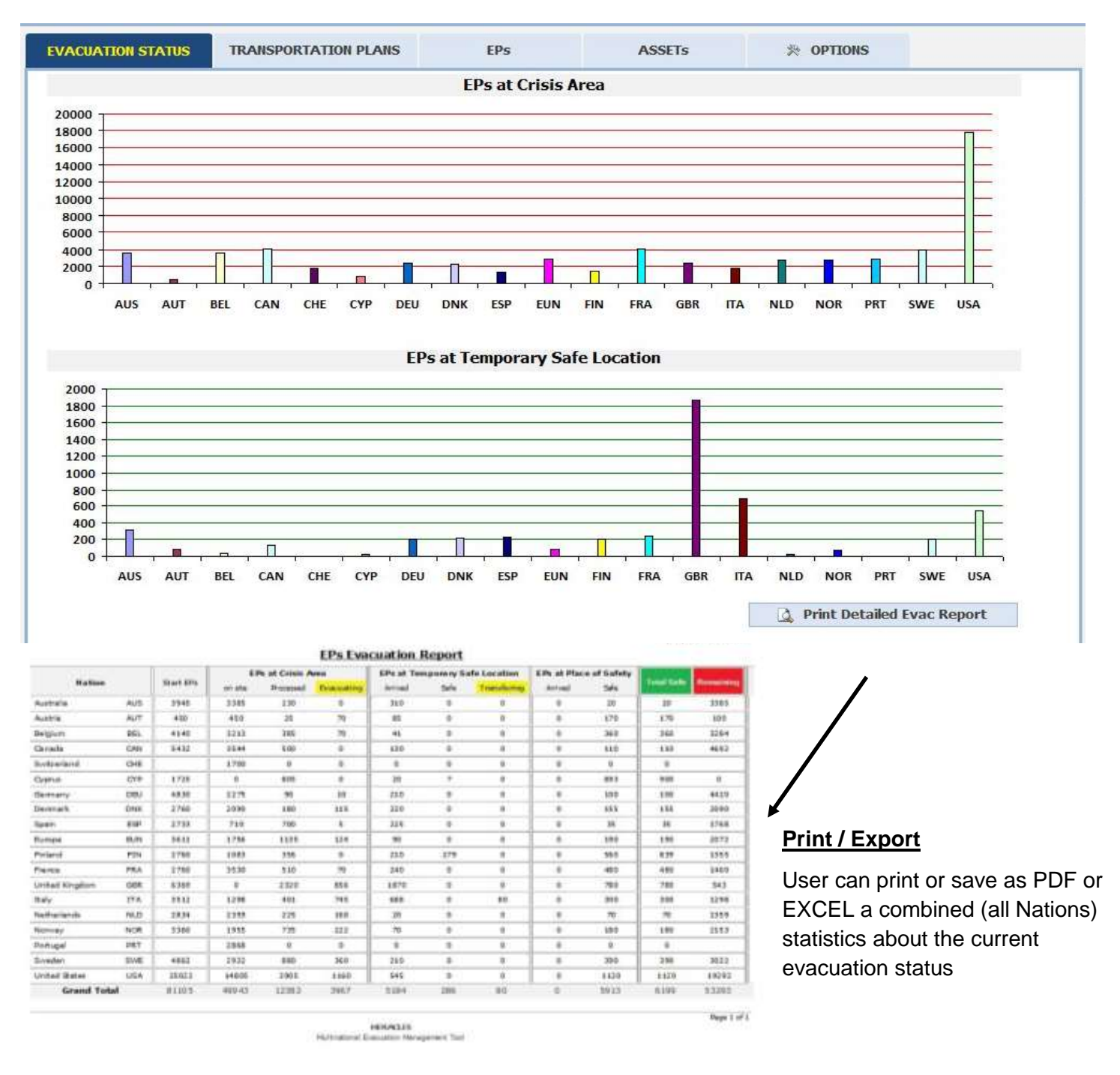

#### **Main Window tabs**

![](_page_16_Picture_111.jpeg)

For each selected EP, the list below will show the Group or Manifest list that is inserted into.

- **Delete** selected EP
- Change EPs **status**
- **Print / Export** to PDF, EXCEL file
- View/Edit Group or Manifest list the EP is in

#### **EPs (continued)**

![](_page_17_Picture_61.jpeg)

![](_page_17_Picture_62.jpeg)

#### **Export / Print**

User can print or save as PDF or EXCEL the filtered results from the search.

#### **New EP:**

The data required for a new EP are shown on the left. Those with an asterisk (\*) are mandatory in order to save the EP

#### **EVACUATION STATUS TRANSPORTATION PLANS** EPS ☆ OPTIONS **ASSETs** Privacy: One Nation user can't select or view other Nations ASSETs **ASSETs EVACUATION STATUS TRANSPORTATION PLANS** EPs **※ OPTIONS ASSETs Asset Quick Search Quick filter by** Mil - Aircraft Nation/Flag Italy **- 11** Route status  $\mathbf V$  $IT-C130$  (ITA) Name  $\vert \cdot \vert$ Asset status All 一家 Capacity: 0 / 95 ASSETs Database New Delete  $\overline{a}$ Area -Nation/Flag -Use - Category -Name/Callsign - Operator\_Agent -Status **TSL ITA** Mi Aircraft IT-C130 **ITALY** Ready (empty) at TSL PoS **ITA** MI Aircraft **IT-KC767 ITALY** Arrived & ready (empty) at Po **TSL TTA** Civ Vessel **ITS SAN MARCO ITALY** Ready (empty) at TSL **Asset Status ITA** Vessel M/V GRIMALDI **ITALY** En route (departed) from CA CA Civ **Ready (empty) at TSL** CA **ITA** Mil Vessel **SAN GIORGIO** En route (departed) from CA Record: 14 **W** No Filter Search **Change Asset status** Assigned Route **New Delete**  $\vee$  Available (Alt + A)  $x \leq x > x$ ETD To ETA **T V V** [NEX] B **TORIN** 30/05/2019 - 05:00:00 30/05/2019 - 06:00:00 In Route to CA (Alt + R) [CYP] LARNACA Empty at TSL (Alt + T) N Not available (Alt +N) **Assigned Manifest List:** All (filtered) Assets Manage Routes  $EPS -$ Name Created الب Only selected Asset **R** Manage Manifests

#### **Main Window tabs**

**Quick search/filter options**: User can use the fields to select the Flag or Status of the ASSET.

Finally user can type in the Name or Reg. number of an Asset

#### Notifications:

Each row has a colour mark on the beginning showing the current status of the Asset. Empty = available, Red = en route to CA, Blue = ready at TSL and Green = arrived at TSL.

For each selected ASSET, the list below routes will show the Routes and the Manifest list that is assigned to.

The User can select the following actions:

- Create **New** Asset
- **Edit** selected Asset (double click)
- **Delete** selected Asset
- Change Asset **status**
- Create **New** Route for selected Asset
- **Edit** selected Route (double click)
- **Delete** selected Route

#### -View/Edit assigned **Manifest**

#### **ASSETs (continued)**

![](_page_19_Picture_62.jpeg)

![](_page_19_Picture_63.jpeg)

#### **Export / Print**

User can print or save as PDF or EXCEL the filtered results from the search.

#### **New ASSET:**

The data required for a new ASSET are shown on the left. Those with an asterisk (\*) are mandatory in order to save the Asset

#### **ASSETs (continued)**

![](_page_20_Picture_127.jpeg)

#### **New Route:**

To create a new route for an Asset, the user must insert the departing and arriving location, date and time.

#### Notifications:

Each row has a colour mark on the beginning showing the current status of the Route. **Red** = the route is loaded with EPs (Manifest).

The User can select the following actions:

- Create **New** Route
- **Edit** selected Route
- **Delete** selected Route
- **Delete** selected Route
- Delete all Routes

![](_page_20_Picture_128.jpeg)

#### **Locations**:

All locations will have been inserted by the Admin. In any case the User wants to add a new location, can do that from the [Options] tab accessed from the Main window

#### **Transportation Plans | CA - Arrivals**

![](_page_21_Picture_86.jpeg)

#### **CA - Arrivals:**

On this page user can view/ manage all assets with an active route towards the crisis area.

#### Notifications:

Assets currently en route will have a **RED** mark on the beginning of the row and assets arrived will have a **GREEN** mark.

#### Actions:

When an asset arrives at destination, the user must manually click on the green button [**ARRIVED at destination**]

In order to view or edit an asset details or a route, users can double click over the underline blue part of the row.

#### Privacy:

A User of one Nation can't edit the asset or the route of different Nations

#### **Transportation Plans | CA - Departures**

![](_page_22_Picture_117.jpeg)

#### Actions:

When an asset departs from origin, the user must manually click on the red button [**DEPART from origin**]

In order to view or edit an asset details or a route, user can double click over the underline blue part of the row.

#### Loading a Manifest:

When a manifest is created will show on the list [Created Manifests]. User can select the asset, then the manifest and then click on the right arrow to load the manifest into the asset.

#### Privacy:

User of one Nation can't load/unload the asset of different Nation

#### **Transportation Plans | TSL - Arrivals**

![](_page_23_Picture_109.jpeg)

When an asset arrives at destination, the user must manually click on the green button [**ARRIVED at destination**] and when all EPs have disembarked the user must manually click on the yellow button [**DISEMBARK EPs**]

In order to view or edit an asset details or a route, user can double click over the underline blue part of the row. To view a loaded manifest, user can double click on the green number of EPs.

#### New Group List of disembarked EPs:

When an asset is disembarked, all EPs on the manifest will inserted into a newly formed group list, shown on the list [Group Lists] with the description "Disembarked EPs at TSL".

#### Privacy:

User of one Nation can't change the status (arrived/disembarked) of an asset of different Nation

#### **Transportation Plans | TSL - Departures**

![](_page_24_Picture_115.jpeg)

#### **TSL - Departures:**

On this page user can over watch all assets planned for traveling from temporary safe location to each Nations place of safety.

#### Notifications:

Assets currently empty (ready for loading) will have a **YELLOW** mark on the beginning of the row, assets loaded with a manifest will have a **GREEN** mark and assets departed (en route) will have a **RED** mark.

#### Actions:

When an asset departs from origin, the user must manually click on the red button [**DEPART from origin**]

In order to view or edit an asset details or a route, user can double click over the underline blue part of the row. To view a loaded manifest, user can double click on the green number of EPs

The procedure of creating, loading or unloading a **manifest** is the same as described before.

Same **privacy** limitation applies also in this page.

## **Transportation Plans | PoS - Arrivals**

![](_page_25_Picture_131.jpeg)

Same **privacy** limitation applies also in this page

#### **Evacuation Statistics**

![](_page_26_Figure_2.jpeg)

#### **Update of data**

If a user has selected automatic refresh, after every change of status of an EP, the left panel of the main window and the graphs of the evacuation status tab will change accordingly. If a time interval for refresh is selected, then the stats will change in every zero countdown occurs.

Either way, when user wishes for an update, can **manually click** on the button refresh on the top right corner of the main window.

![](_page_26_Picture_137.jpeg)

#### **Example of a full evacuation procedure**

![](_page_27_Picture_212.jpeg)

For more details and a presentation of the software, contact the developer/author at:

#### **hemmanouilides@hotmail.com**